### PRESENTAZIONE

La nuova società dell'informazione e della comunicazione è la principale protagonista della cultura moderna, la scuola per stare al passo del "nuovo" che avanza prepotentemente, ha bisogno di rinnovarsi facendo propri i mezzi e le procedure che possono migliorare la qualità del "fare scuola".

Ecco MicroMondi, un software speciale, uno dei mezzi e strumenti delle Nuove Tecnologie dell'Informazione e della Comunicazione che offre alla scuola la possibilità di rispondere alle sfide provenienti dal "nuovo".

Questo particolare software dà la possibilità di creare un laboratorio di apprendimento "molto particolare" dove si "**impara a imparare**", dove gli attori principali sono, i ragazzi e i docenti da una parte, MicroMondi e le Nuove Tecnologie dall'altra.

Docenti e ragazzi che non dovranno certamente diventare programmatori informatici, ma, dovranno partecipare da protagonisti allo sviluppo dei nuovi linguaggi multimediali e ricercare e sperimentare nuove forme di comunicazione. MicroMondi, introdotto nei modi adeguati, può offrire a docenti e ragazzi la possibilità di partecipare attivamente allo sviluppo delle nuove forme di comunicazione.

Questo software è davvero "speciale" poiché mette a disposizione di ragazzi e insegnanti un insieme di tartarughe ubbidienti, disponibili, interagenti con chi usa MicroMondi con un linguaggio rigoroso e semplice. Tartarughe vogliose di imparare cose nuove, sempre pronte a risolvere le più varie situazioni problematiche e soprattutto, capaci di servirsi di tutto ciò che hanno già imparato per risolvere situazioni nuove e più complesse.

Con MicroMondi si possono costruire storie elettroniche che riguardano tutte le discipline scolastiche, storie brevi o lunghe, semplici o complesse perché ci si trova in un ambiente di apprendimento che si adegua a quelle che sono le dimestichezze e le competenze di chi lo usa.

E poi, c'è da dire che le tartarughe che si incontrano in MicroMondi sono davvero sorprendenti perché all'occorrenza sanno trasformarsi nei personaggi che servono alle vostre storie. Se dovete preparare una storia elettronica su Cappuccetto Rosso, le tartarughe sono pronte ad assumere la forma di Cappuccetto Rosso, o del lupo, o del cacciatore, sanno andare a spasso per lo schermo con naturalezza e semplicità, sanno parlare, cantare e suonare, e quando si chiede loro di fare un lavoro ripetitivo e noioso lo eseguono prontamente e senza mai sbuffare.

Occorre poi dire, che MicroMondi è un linguaggio educativo progettato per imparare con il computer e, anche, per apprendere i primi elementi di programmazione. È un software semplice, moderno, studiato apposta per la didattica da esperti di scienze dell'educazione, pertanto è l'ideale per avvicinare ragazzi e docenti all'utilizzo delle Nuove Tecnologie dell'Informazione e della Comunicazione.

Il merito dello sviluppo di MicroMondi va attribuito principalmente a Seymour Papert, matematico ed epistemologo che si è dedicato per molti anni a problemi di pedagogia insieme a Jean Piaget. La versione italiana di MicroMondi è a cura di Augusto Chioccariello, ricercatore dell'Istituto di Tecnologie Didattiche del CNR di Genova.

In questo volume si presentano vari modi di introduzione di Micromondi nella pratica didattica, si inizierà in maniera "soft" con l'esplorazione e l'utilizzo degli strumenti che permettono di disegnare e colorare con il computer, tale modalità è la più indicata per iniziare a lavorare con MicroMondi.

Si vedrà come far cambiare aspetto alle tartarughe, le diverse tecniche per mandarle a spasso sullo schermo, si vedranno i principali prerequisiti che occorre conoscere per realizzare delle storie elettroniche, si produrranno vari progetti elettronici per le varie fasce dell'età scolare e relativi a vari ambiti disciplinari, lingua straniera inclusa.

Al libro è allegato un CD-Rom nel quale trovate due cartelle con nome Progetti e ProgettiCompleti, nella prima cartella troverete tutto quanto ciò che serve per realizzare i progetti trattati nel testo, ossia, immagini, suoni, musiche e progetti vuoti, nella seconda cartella ci sono i progetti trattati nel testo già completi, potete aprirli prima di passare alla costruzione di ogni progetto anche per avere una idea di quello che andrete a costruire.

Le pagine di questo libro hanno la finalità di darvi le basi della programmazione e della progettazione di storie elettroniche il che vi permetterà di passare da esecutori passivi di programmi scritti da altri in "**progettatori in erba**" capaci di fabbricare autonomamente progetti multimediali interattivi.

I progetti che troverete nel testo sono solo degli input, delle possibili ipotesi di utilizzo di MicroMondi in classe, sono delle piccole cose che, se fatte bene, possono esservi di aiuto per costruire, in futuro, grandi cose.

Marino Marzo

# CAPITOLO PRIMO

CONSOLE, STRUMENTI, MENU. QUESTO PRIMO CAPITOLO VI PRESENTA L'INTERFACCIA DI MICROMONDI, GLI STRUMENTI DI LAVORO, LE VARIE CONSOLE E I DIVERSI MENU CHE POTETE UTILIZZARE PER FABBRICARE LE VOSTRE STORIE ELETTRONICHE, È UNA PRESENTAZIONE FORSE UN PO' NOIOSA, MA, È NECESSARIA

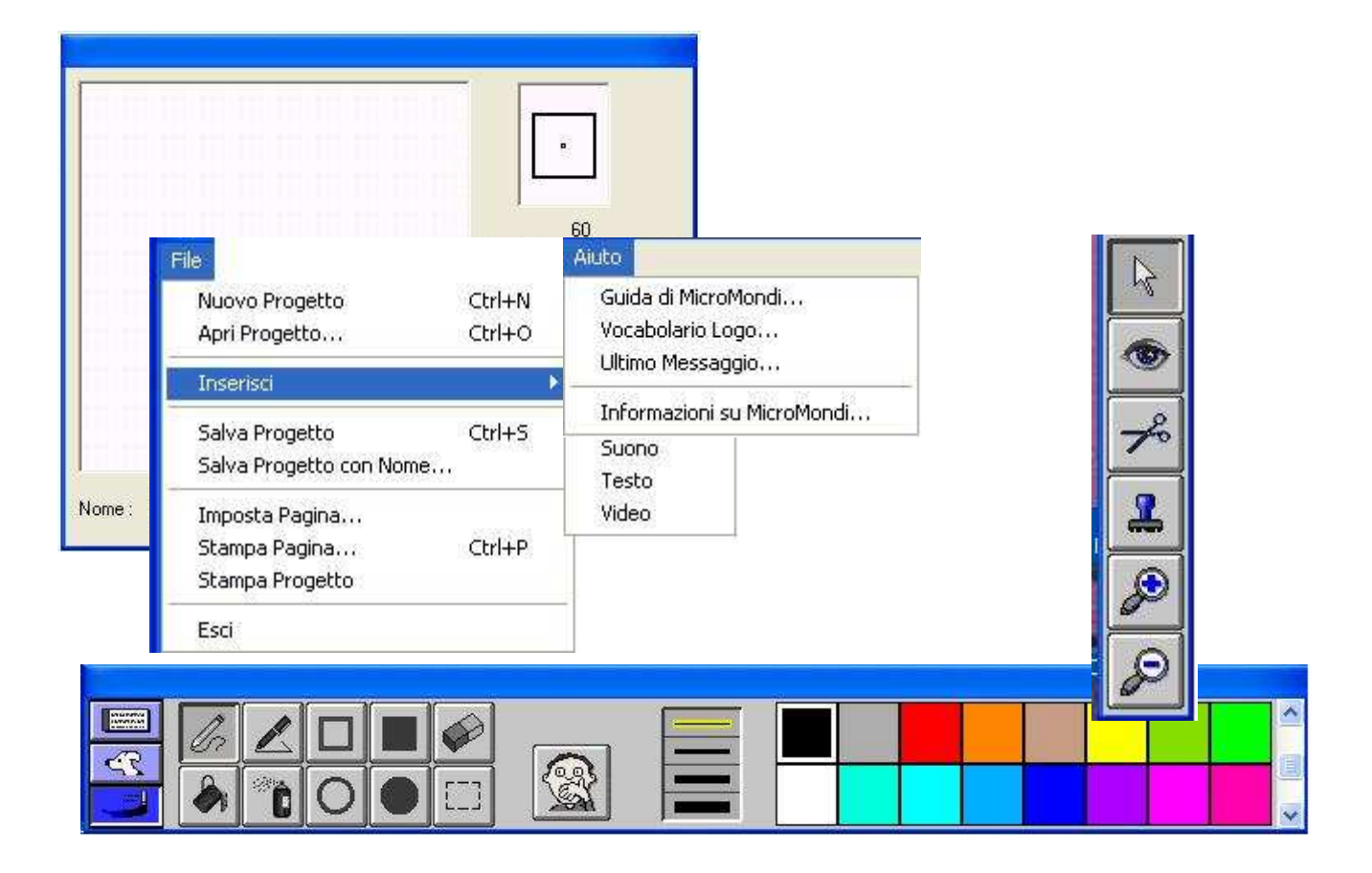

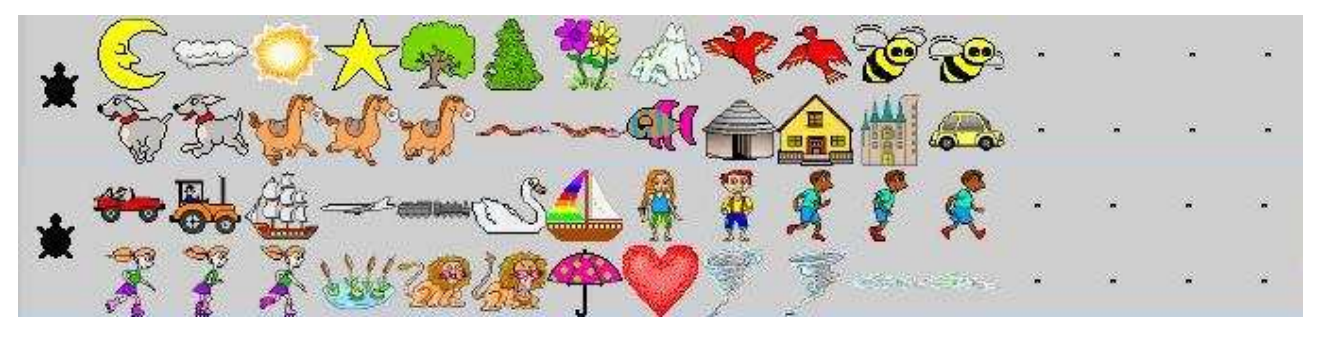

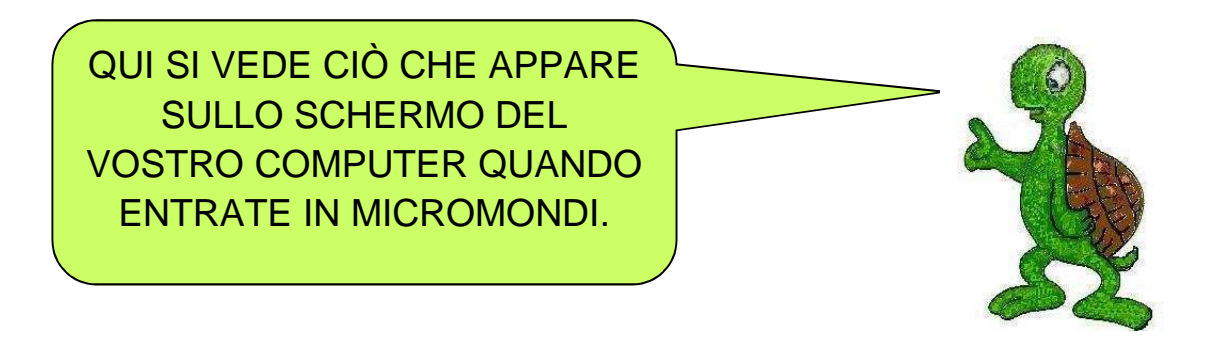

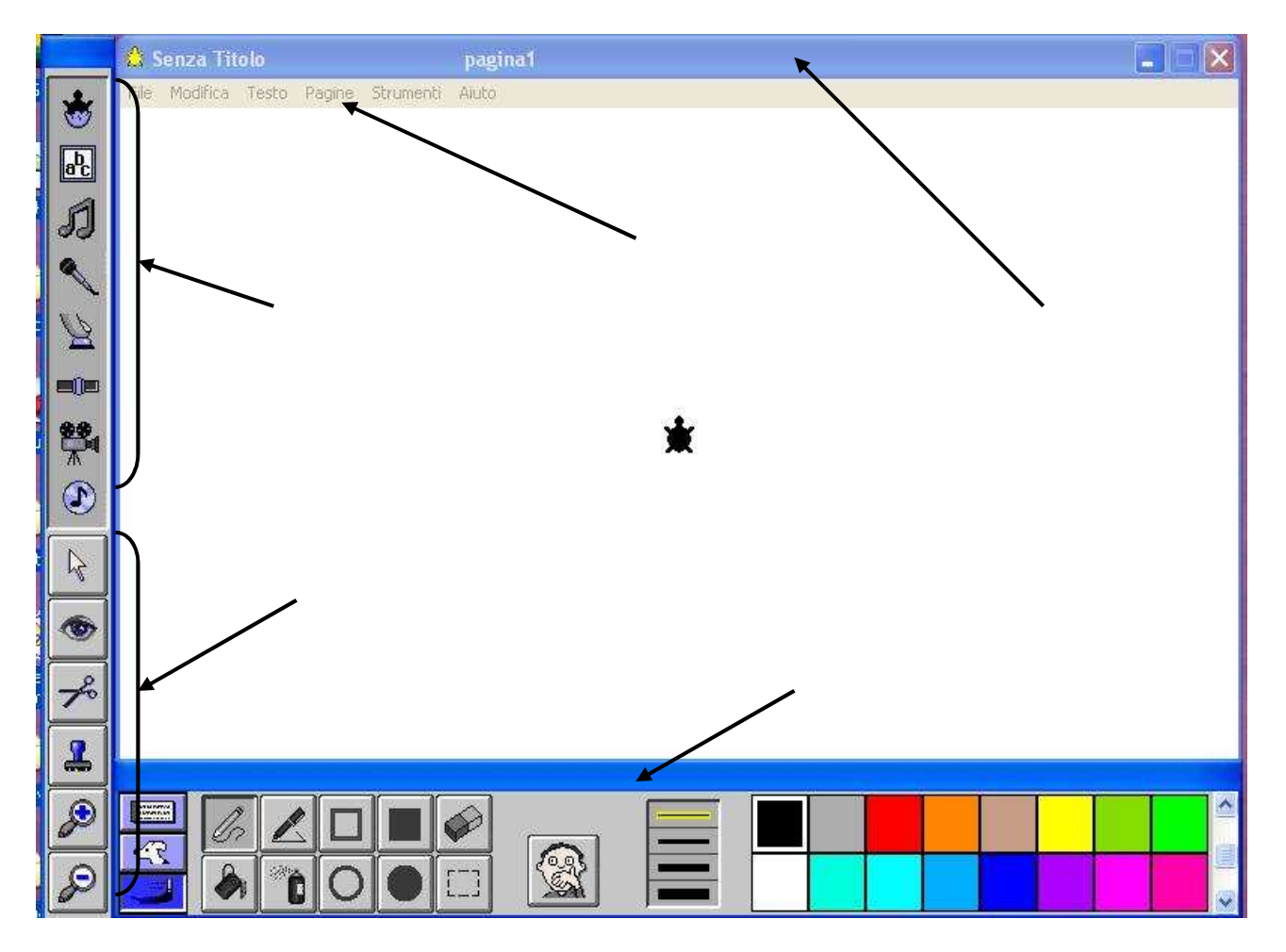

## **Le Console**

MicroMondi ha tre Console: la **Console dei Comandi**, la **Console delle Forme** e la **Console di Disegno**. Ciascuna console può essere aperta (se non è già aperta di default) cliccando sul corrispondente pulsante posto all'inizio della Console, nella parte sinistra. Quando si apre una qualunque delle tre console, automaticamente, si chiude quella che era attiva in precedenza.

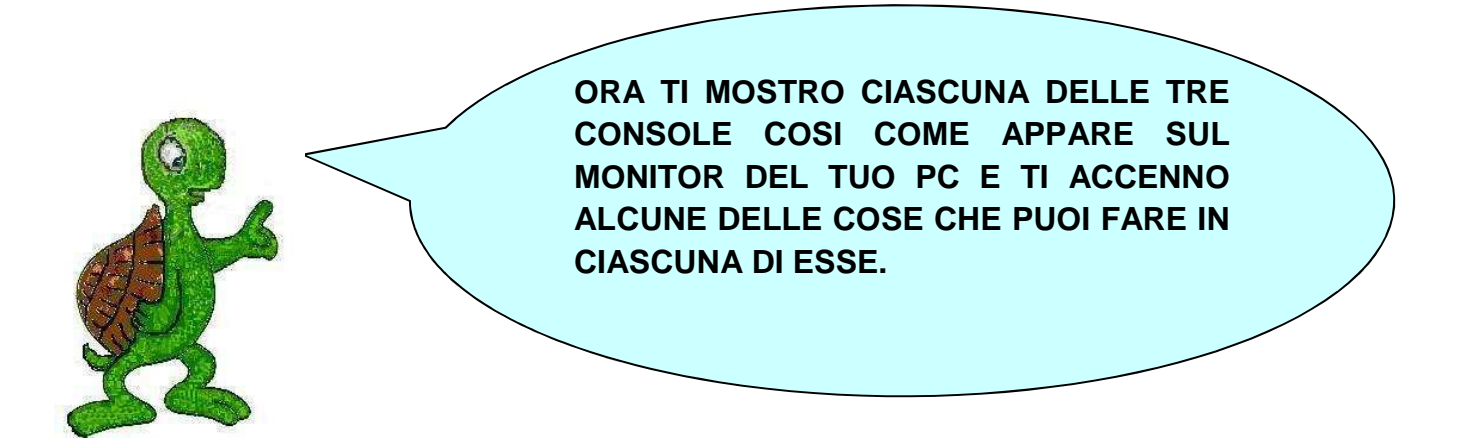

Cliccando sul primo dei tre pulsanti Apri Console, si apre la **Console dei Comandi**.

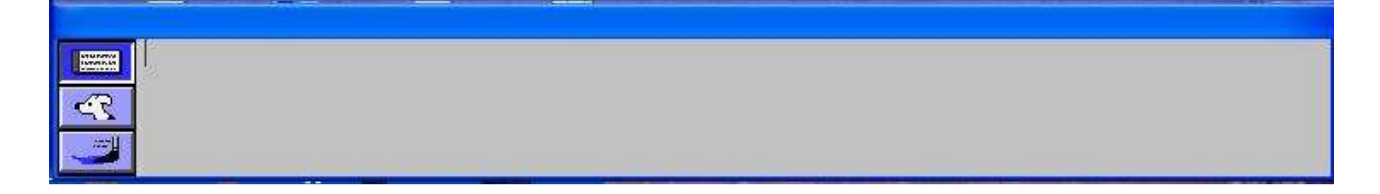

Devi sapere che in MicroMondi, al centro dell'area di lavoro, si trova una tartarughina elettronica molto speciale poiché ubbidisce ai tuoi ordini. Per dare i tuoi ordini alla tartaruga puoi usare la **Console dei Comandi**. Qui vi è un cursore che lampeggia e puoi scrivere, direttamente da tastiera, i comandi da dare alla tartaruga posta inizialmente nel centro dello schermo. Se provi a digitare **av 100** e poi premi il tasto di **Invio**, vedrai che la tartaruga si sposta verso l'alto di un tratto lungo 100 suoi passi. Se scrivi **tana** premi invio vedrai che la tartaruga si riposizionerà al centro dell'area di lavoro. Vedremo più avanti, nella sezione **A spasso sullo schermo** alcuni degli ordini che possiamo dare alla tartaruga elettronica.

Cliccando sul secondo dei tre pulsanti Apri Console, si apre la **Console delle Forme**.

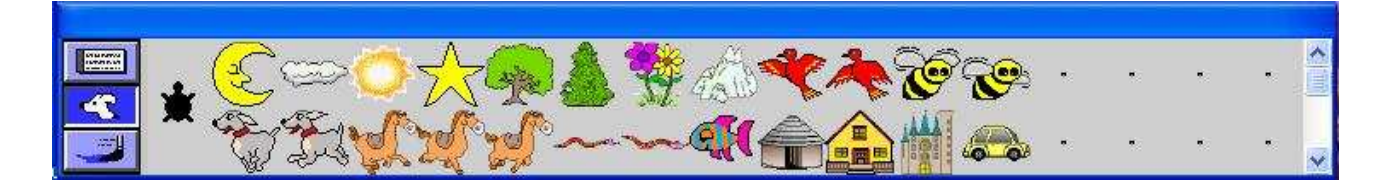

MicroMondi è un software molto creativo con il quale si possono creare storie più o meno interattive e i cui attori sono una o più tartarughe elettroniche. Ebbene, ciascuna tartaruga può cambiare aspetto e trasformarsi all'occorrenza in una stella o in un albero o in un fiore, ecc. In questa Console trovi alcuni personaggi con i quali puoi narrare e animare le tue storie. Di

default ci sono 48 personaggi, si va dalla luna all'onda, ci sono poi 16 forme vuote che puoi riempire con altri attori che servono nelle tue storie. Così, se vuoi narrare la fiaba di Cappuccetto Rosso, puoi personalizzare le forme vuote con le immagini di Cappuccetto Rosso o della nonna o del lupo. Se i personaggi della tua storia sono più di 16, puoi rimuovere una o più delle forme di default e sostituirle con i personaggi della tua storia. L'unica forma della Console che non puoi modificare è quella della tartaruga. Vedremo nella sezione **Personalizza Forme** come fare tutto ciò.

Cliccando sul terzo dei tre pulsanti Apri Console, si apre la **Console di Disegno**.

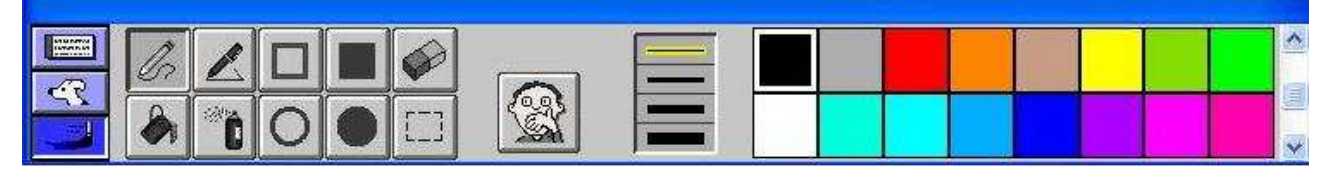

MicroMondi, come tanti altri programmi di grafica tipo Paint di Windows, ci da la possibilità di disegnare. La **Console di Disegno** serve appunto per disegnare, qui trovi numerosi strumenti utili per produrre e colorare i tuoi disegni. Puoi programmare la tartaruga come se fosse un pennello e scegliere lo spessore della linea e il colore, puoi disegnare poligoni, rettangoli, cerchi, ellissi, usare la gomma per cancellare parti di disegno, duplicare disegni con i comandi copia incolla, ecc. Per ogni colore che trovi nella parte destra della Console ci sono 10 sfumature diverse più il bianco e il nero. Puoi usare la barra di scorrimento laterale per andare dalla sfumatura più chiara a quella più scura.

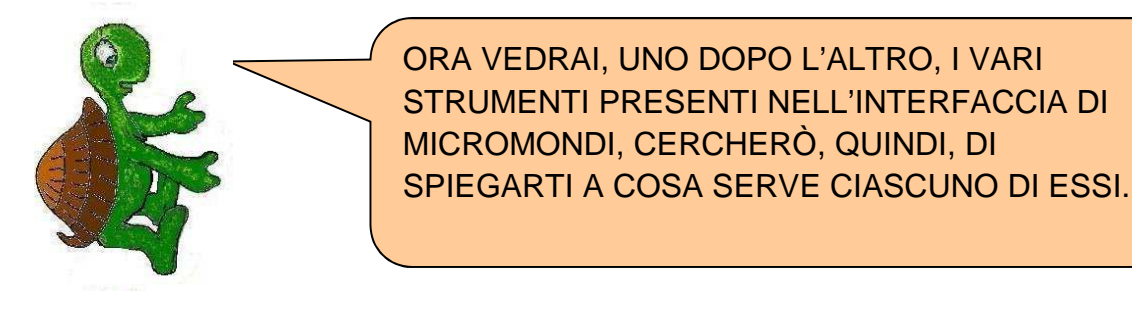

## **La barra Crea oggetti.**

Quella che vedi è la barra **Crea Oggetti,** in essa trovi gli utensili necessari per preparare i tuoi progetti. La **tartaruga** serve per inserire nell'area di lavoro una nuova tartaruga. Clicca sulla tartaruga, poi spostati nell'area di lavoro e clicca su un punto qualunque di questa, vedrai comparire una nuova tartaruga.

Lo strumento **abc** serve per inserire nell'area di lavoro una casella di testo e lo userai ogni qualvolta hai la necessità di inserire del testo nelle tue storie. Clicca su di esso, il puntatore del mouse assume la forma di una penna, tieni il pulsante sinistro premuto e trascina il mouse per tracciare il contorno della casella di testo, rilascia il pulsante, ora hai sullo schermo un recinto

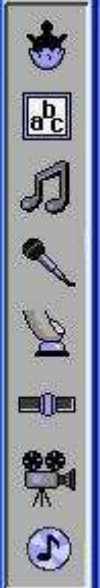

rettangolare nel quale potrai scrivere il tuo testo. Puoi notare che MicroMondi assegna automaticamente alla tua casella di testo un nome, in questo caso **testo1**.

Il terzo pulsante, quello rappresentato con una doppia nota, ti permette di aprire l'editor musicale per creare le tue melodie. Clicca su di esso, successivamente clicca nell'area di lavoro, vedrai comparire in essa la finestra dell'editor musicale.

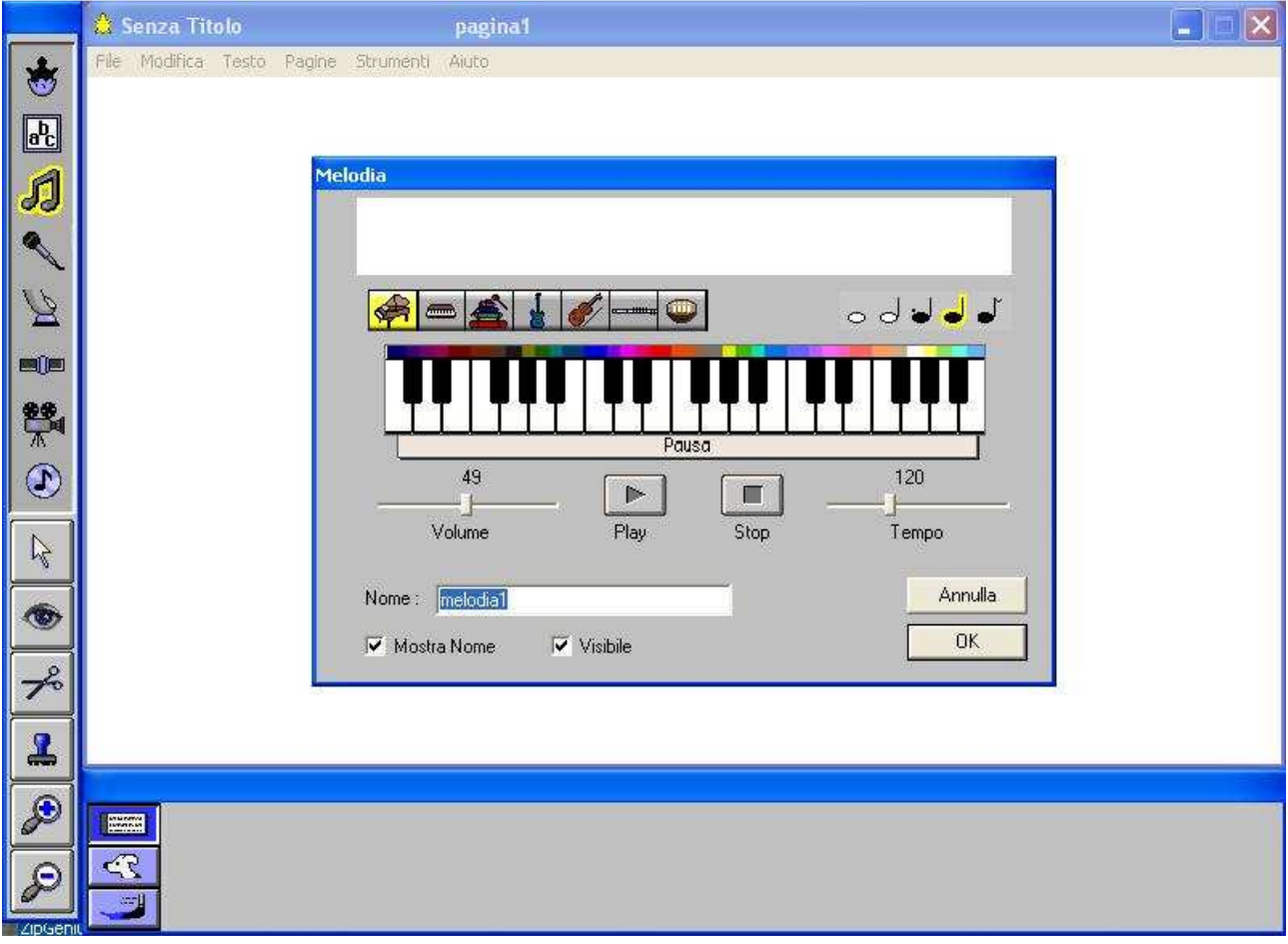

La produzione delle melodie musicali non rientra nei contenuti di questo primo manuale su MicroMondi, devo dirti però che, con questo strumento, e in modo molto semplice puoi costruire in modo autonomo le melodie che potrebbero essere necessarie per le tue storie elettroniche.

Lo strumento con il disegno del microfono serve per registrare un suono, per attivarlo fai un click su di esso, clicca poi nell'area di lavoro, apparirà in essa la finestra di figura.

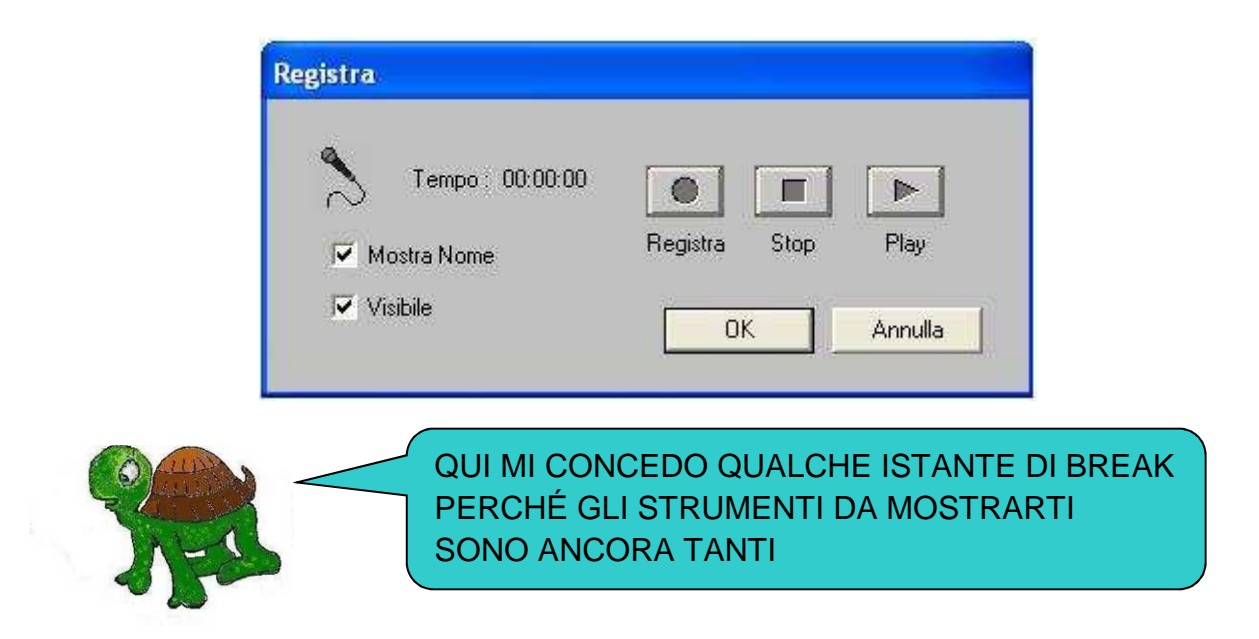

Se disponi di un microfono collegato al computer e vuoi produrre una registrazione clicca sul pulsante **Registra**, il cerchio di tale pulsante diventerà di colore rosso, segno che la registrazione si è avviata, per interromperla sarà sufficiente cliccare sul pulsante **Stop**. Per ascoltare la registrazione devi cliccare sul pulsante **Play**. Se vuoi inserire tale registrazione in una tua storia multimediale dovrai salvarla sul disco rigido del tuo PC o su qualche altro supporto di memorizzazione di dati. Per fare ciò devi cliccare sul pulsante **OK**, Ti apparirà la seguente finestra di dialogo di nome **Salva con nome** col la quale potrai decidere di salvare, con il nome che vorrai e dove riterrai opportuno, la registrazione creata.

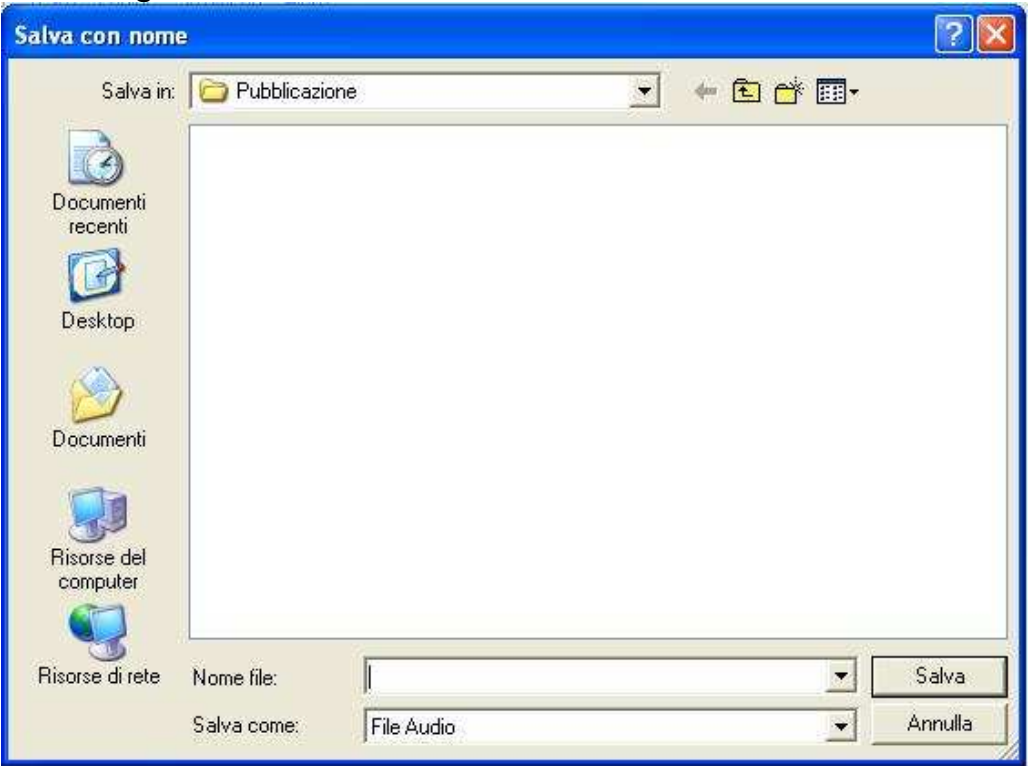

Lo strumento sotto al microfono è denominato **Crea Pulsante,** serve appunto per creare dei pulsanti ai quali associare delle azioni. Ad un pulsante puoi associare, ad esempio, l'azione di cambio pagina in un progetto con varie pagine, oppure la partenza di una procedura, o la comparsa nell'area di lavoro di un campo di testo, o l'avvio di un filmato o altro. Qui ti mostro come creare un pulsante, l'associazione al pulsante di una azione la vedremo più avanti quando tratteremo la produzione di progetti con MicroMondi.

Per creare un pulsante fai click sullo strumento **Crea Pulsante**, il puntatore del mouse assuma la forma di una manina, clicca poi in un punto qualunque dell'area di lavoro, apparirà la finestra posta a destra nella quale, nel campo

**Istruzione**, potrai scrivere l'azione che dovrà attivare il pulsante, clicca poi su **OK** per confermare, nell'area di lavoro apparirà il pulsante che hai costruito.

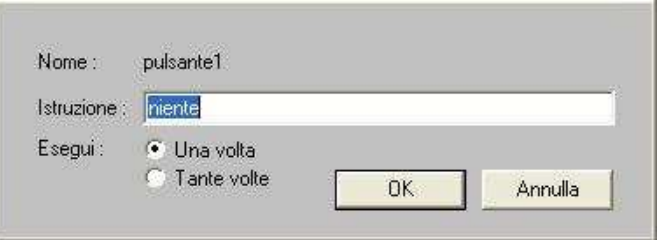

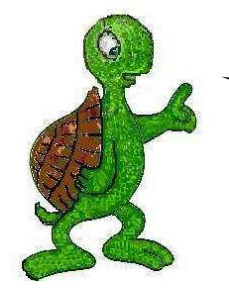

DEGLI STRUMENTI DELLA **BARRA CREA OGGETTI,** TI PARLERÒ ORA, DEL PULSANTE **INSERISCI VIDEO**, POI, TI MOSTRERÒ GLI STRUMENTI DELLA **BARRA DI INTERAZIONE**

Il pulsante **Inserisci video** serve per inserire un video di tipo avi, in un progetto. Per inserire un video clicca su di esso, clicca poi nell'area di lavoro, in essa apparirà la finestra apri, posta a lato, con la quale potrai definire quale video devi aprire.

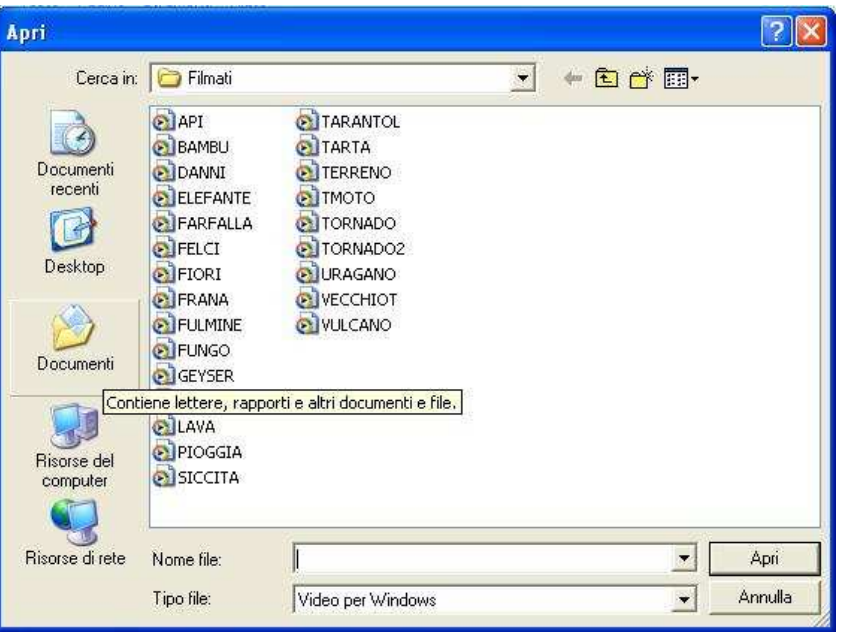

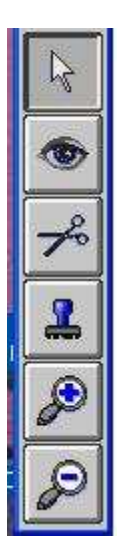

ADESSO TI PARLO DEGLI STRUMENTI DELLA **BARRA DI INTERAZIONE** CHE TI SARANNO MOLTO UTILI NELLA COSTRUZIONE DEI TUOI **PROGETTI** 

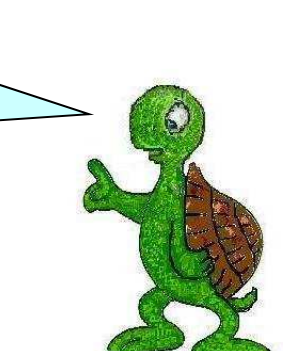

## **La barra di interazione**

Il primo strumento della barra di interazione è il **puntatore interprettiva di primo**, con questo strumento puoi **muovere** un oggetto situato nell'area di lavoro, puoi cliccare in un campo di testo per **lanciare il cursore e scrivere**, puoi cliccare su di un pulsante per **avviare l'azione associata a quel pulsante**, puoi **selezionare** un oggetto, ecc

Il secondo strumento, quello su cui è disegnato l'occhio , serve per modificare qualsiasi oggetto posto in una qualunque pagina del tuo progetto, cliccando con questo strumento su un qualsiasi oggetto puoi modificare le sue proprietà.

Le forbici  $\mathbb{Z}^3$  servono per rimuovere un oggetto da una pagina. Quando clicchi su questo strumento il puntatore del mouse prende la forma delle forbici, un successivo click su un qualunque oggetto situato nelle pagina attiva, rimuove l'oggetto dalla pagina.

Il timbro **Pulled** permette di fissare, come immagine, una tartaruga o un testo o un fotogramma di un filmato nella pagina. Vedremo come si usa il timbro più avanti quando tratteremo la procedura necessaria per dare ad una qualunque tartarughina nera una particolare forma.

Gli ultimi due strumenti della barra di interazione servono per ingrandire o rimpicciolire gli oggetti di una pagina. Tuttavia, occorre precisare che essi sono attivi solo sulle tartarughe, sui bottoni e sui campi di testo.

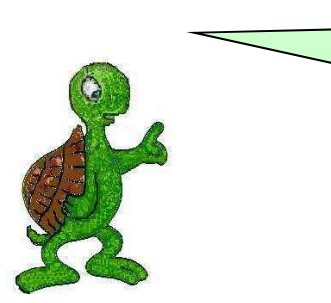

ORA ESAMINEREMO, UNA DOPO L'ALTRA, CIASCUNA DELLE VOCI DELLA BARRA DEI MENU DA FILE AD AIUTO

#### **MENU**

La prima voce della barra dei menu è **File**, cliccando su **File** appare sullo schermo il menu a comparsa di figura contenente a sua volta nove altre voci.

La prima voce, **Nuovo Progetto**, si usa per iniziare a lavorare su di un nuovo progetto. Se un progetto è già aperto MicroMondi ti chiede se vuoi salvarlo prima di iniziare a lavorare sul nuovo progetto.

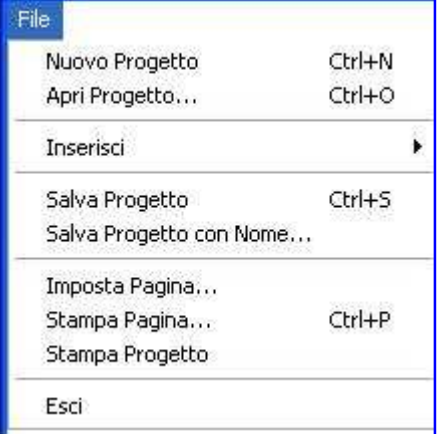

**Apri Progetto**, apre una finestra di dialogo con la quale puoi scegliere il progetto, precedentemente salvato su un supporto di

memorizzazione, da aprire. Se quando chiedi di aprire un progetto ne hai uno già aperto sul quale stavi lavorando, MicroMondi ti chiederà se vuoi salvarlo prima di procedere all'apertura.

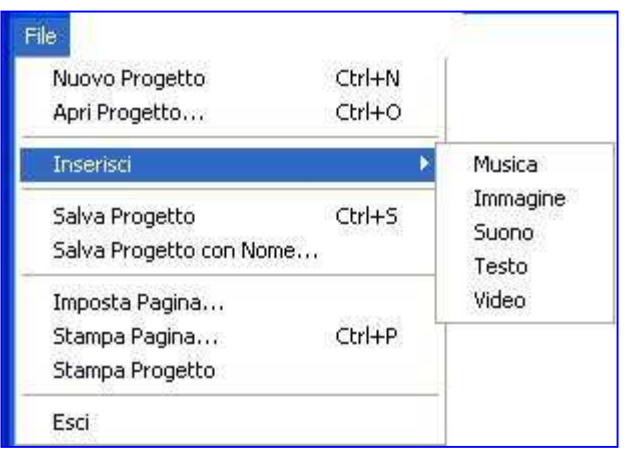

**Inserisci** permette di inserire nelle pagine di un progetto una **musica**, un **suono**, una **immagine**, un **testo** o un **video**. Quando si sceglie di inserire uno dei suddetti oggetti compare una finestra di dialogo mediante la quale è possibile scegliere il file da inserire. Naturalmente il file da inserire deve essere già presente in un supporto di memorizzazione.

**Inserisci Musica** importa un file di tipo MIDI, con estensione \*.MID, e colloca un pulsante nella pagina, cliccando su tale pulsante MicroMondi riproduce la musica inserita.

**Inserisci Immagine** importa una immagine nella pagina attiva. L'immagine è recintata da un rettangolo tratteggiato, nei vertici del rettangolo sono posizionati quattro quadratini. Finché l'immagine è in questo stato la si può muovere nella pagina e ridimensionare.

**Inserisci Suono** inserisce un file sonoro con estensione \*.WAV e colloca un pulsante nella pagina, cliccando su tale pulsante MicroMondi riproduce il suono.

**Inserisci Testo** inserisce il contenuto di un file di testo nel progetto collocandolo nella posizione del cursore. Se il cursore è nella **Console dei Comandi** il testo sarà collocato in essa, se il cursore si trova in un campo di testo il file di testo sarà importato nel campo, se il cursore si trova nella **Pagina delle Procedure** il file di testo sarà collocato in tale pagina.

**Inserisci Video** importa un file video con estensione \*.AVI e lo colloca nella pagina attiva, cliccando sul video MicroMondi procede alla riproduzione del filmato.

**Salva Progetto** salva ogni cambiamento effettuato nel progetto.

**Salva Progetto con Nome** apre una finestra di dialogo nella quale si può scegliere la nuova posizione in cui salvare il progetto e il nome da assegnare allo stesso.

**Imposta Pagina** apre la finestra di dialogo **Imposta pagina** mediante la quale puoi scegliere il formato delle pagine del progetto, l'orientamento delle pagine, i margini e altri dettagli. Tramite questa voce di menu si può anche scegliere la stampante da usare per stampare il tuo progetto. Naturalmente prima di stampare devi assicurarti che la stampante sia connessa al computer e sia attiva, e che il tuo computer abbia le corrette impostazioni di stampa.

**Stampa Pagina** apre una finestra di dialogo mediante la quale puoi stampare il contenuto della pagina corrente. Nella stampa otterrai tutto ciò che compare sulla pagina attiva. Se nella pagina è presente un campo di testo che contiene più del testo visibile, verrà stampato solo il testo che si vede sullo schermo.

**Stampa Progetto** apre una finestra di dialogo mediante la quale è possibile stampare tutte le pagine del progetto. Le procedure collocate nella **Pagina Procedure** non verranno stampate.

**Esci** si usa per uscire da MicroMondi, quando si esce dal programma, se si sono effettuati dei cambiamenti, MicroMondi chiede se si vogliono salvare le modifiche fatte al progetto.

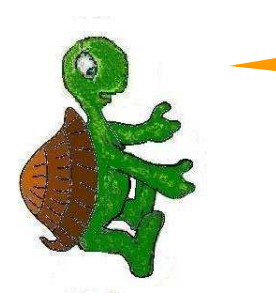

ORA ESAMINIAMO LE VOCI PRESENTI NEL MENU MODIFICA, TI CHIEDO UN ALTRO POCO DI PAZIENZA, POI PASSEREMO A COSE PIÙ DIVERTENTI.

Nel menù **Modifica** trovi le nove voci della figura che segue.

**Annulla** serve per annullare l'ultima operazione effettuata: un testo scritto, un oggetto eliminato o inserito nella pagina, ecc.

**Taglia** serve per tagliare un oggetto (una immagine, un pulsante, ecc), naturalmente dopo che l'oggetto è stato selezionato, l'oggetto tagliato viene parcheggiato nella Clipboard per essere successivamente incollato in un'altra posizione.

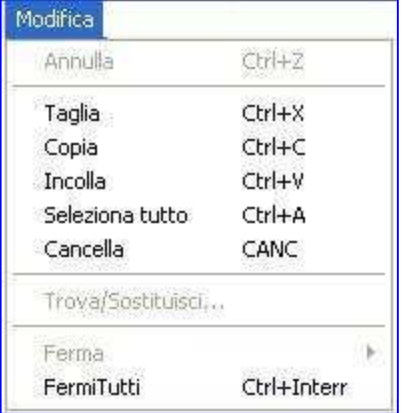

**Copia** serve per copiare un oggetto (una immagine, un testo, un pulsante, ecc), naturalmente dopo che l'oggetto è stato selezionato, l'oggetto viene parcheggia nella Clipboard per essere successivamente incollato in un'altra posizione.

**Incolla** si usa per incollare il contenuto della Clipboard in una pagina o in una finestra attiva.

**Seleziona tutto** consente di selezionare tutti gli oggetti di una pagina, inclusi quelli non visibili. Se il cursore è dentro un campo di testo o nella Console dei Comandi o nella pagina delle Procedure verrà selezionato tutto il testo contenuto in uno dei suddetti oggetti.

**Cancella** serve per cancellare un oggetto selezionato. Possono essere cancellati bottoni, tartarughe, forme presenti nella Console Forme, ecc. Se il cursore è posizionato in un campo di testo il comando cancella eliminerà la parte di testo che è selezionata.

**Trova/Sostituisci** apre una finestra di dialogo che permette di trovare e/o sostituire una parola posta all'interno di un campo di testo o nella Console dei Comandi o nella pagina delle Procedure.

**Ferma** apre una finestra di dialogo nella quale è possibile fermare alcuni eventi e lasciarne altri in esecuzione.

**FermiTutti** ferma tutti gli eventi in esecuzione, incluso i processi ricorsivi lanciati da bottoni e da clic sulle tartarughe.

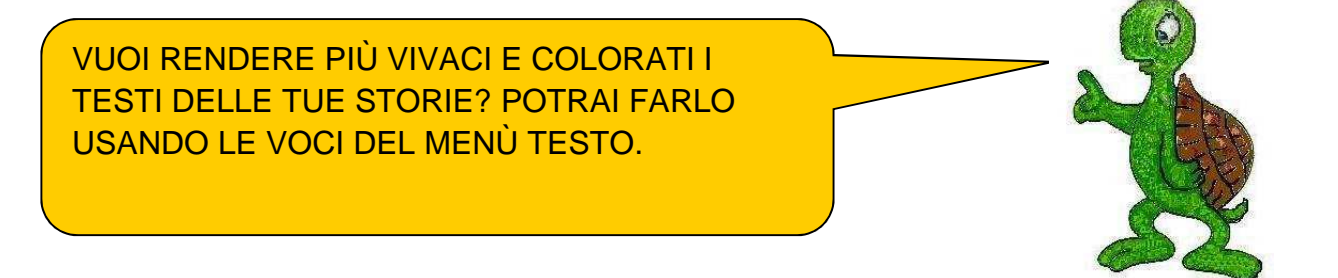

Nel menù **Testo** sono presenti due sole voci: **Carattere** e **Colore**.

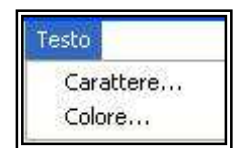

**Carattere** apre una finestra di dialogo nella quale potrai scegliere il tipo, la dimensione e lo stile del carattere.

**Colore** apre una finestra di dialogo che ti consente di scegliere il colore da dare ai testi delle tue storie.

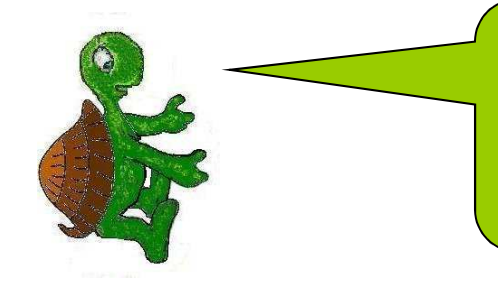

NEL MENÙ PAGINA TROVI QUELLE VOCI CHE TI PERMETTONO DI COSTRUIRE LE PAGINE CHE FORMERANNO I TUOI PROGETTI, DI DARE UN NOME ALLE PAGINE E ALTRO.

Le voci del menù **Pagina** sono quelle che trovi nella figura posta a lato.

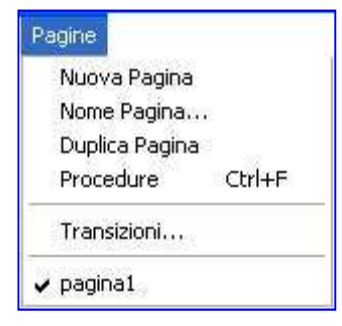

**Nuova Pagina** aggiunge una nuova pagina al tuo progetto. Ogni volta che clicchi sulla voce **Nuova Pagina**, MicroMondi creerà una nuova pagina e assegnerà ad esse i nomi **pagina2**, **pagina3**, ecc. I nomi delle nuove pagine verranno aggiunti alle voci del menù **Pagine**, sotto a **pagina1**. Le pagine possono anche essere **cancellate**. Per cancellare una pagina, ad esempio la **pagina3**, naturalmente occorre che la pagina

sia stata creata, si apre il menù **Pagine**, si clicca su **pagina3**, successivamente si va nella **Console dei Comandi** e si digita, tramite tastiera, il comando **elimina "pagina3.** 

Occorre prestare molta attenzione quando si eliminano le pagine perché una pagina cancellata non può più essere recuperata tranne nel caso in cui il progetto sia stato precedentemente salvato.

**Nome Pagina** apre una finestra di dialogo in cui puoi personalizzare il nome della pagina corrente. Come detto sopra, MicroMondi assegna alle nuove pagine, per default, i nomi pagina1, pagina2, pagina3, ecc. È consigliabile usare una parola singola come nome di pagina perché essi possono essere usati come comandi per muoversi tra le pagine. Per esempio se in un progetto multimediale sul Natale hai fatto una pagina sul Presepe, una sull'Epifania, una su Babbonatale, conviene dare alle pagine tali nomi in modo da rendere più immediata la navigazione da una pagina all'altra.

**Duplica Pagina** crea una fotocopia della pagina corrente con tutti gli oggetti presenti in essa.

**Procedure** permette di passare alla **Pagina** delle **Procedure**. Per procedura intendiamo la sequenza ordinata di comandi necessari per svolgere una situazione problematica. Ogni procedura deve iniziare con **per** seguito da uno spazio e dal **nome della procedura** e terminare con **fine**. Così, se all'interno di una pagina abbiamo una sola tartaruga e vogliamo che questa **disegni un quadrato**, clicchiamo su Procedure per passare alla pagina delle Procedure, all'interno di questa pagina scriviamo la seguente procedura:

### **Per quadrato giu Ripeti 4[av 100 de 90] Fine**

Torniamo sulla pagina in cui eravamo prima di andare alla **Pagina delle Procedure** e nella **Console dei Comandi** digitiamo il nome della procedura che abbiamo definito, **quadrato**, premiamo il tasto di **Invio**, vedremo sullo schermo la tartaruga che si mette in azione e disegna un quadrato con il lato di 100 dei suoi passi.

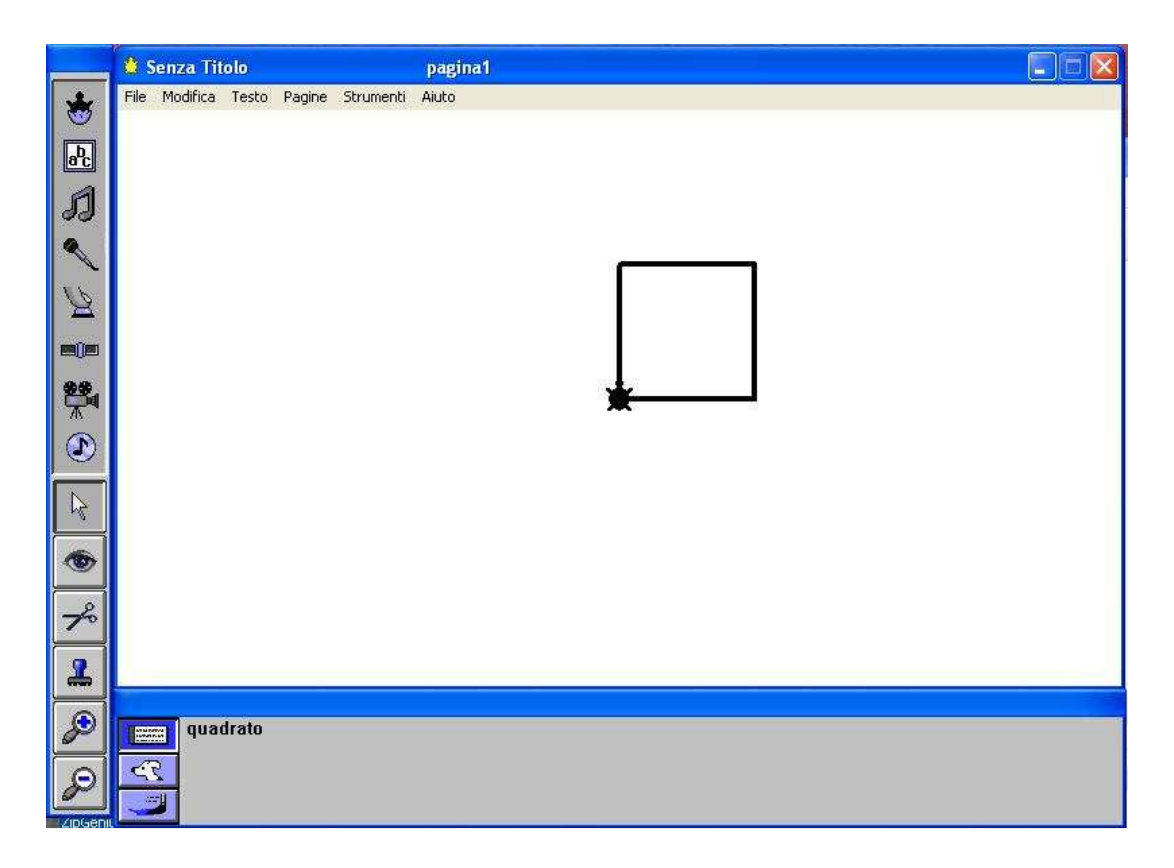

**Transizioni** assegna ad una pagina un effetto di transizione che viene attivato all'apertura della pagina stessa, ossia al cambio di pagina. L'effetto di transizione sarà applicato solo alla pagina attiva, pertanto se in un progetto hai 5 pagine, e vuoi che in ciascuna ci sia un effetto di cambio pagina, dovrai applicare la transizione, una per volta, a ciascuna delle 5 pagine.

Gli effetti di transizione messi a disposizione da MicroMondi sono quelli presenti nella figura a destra:

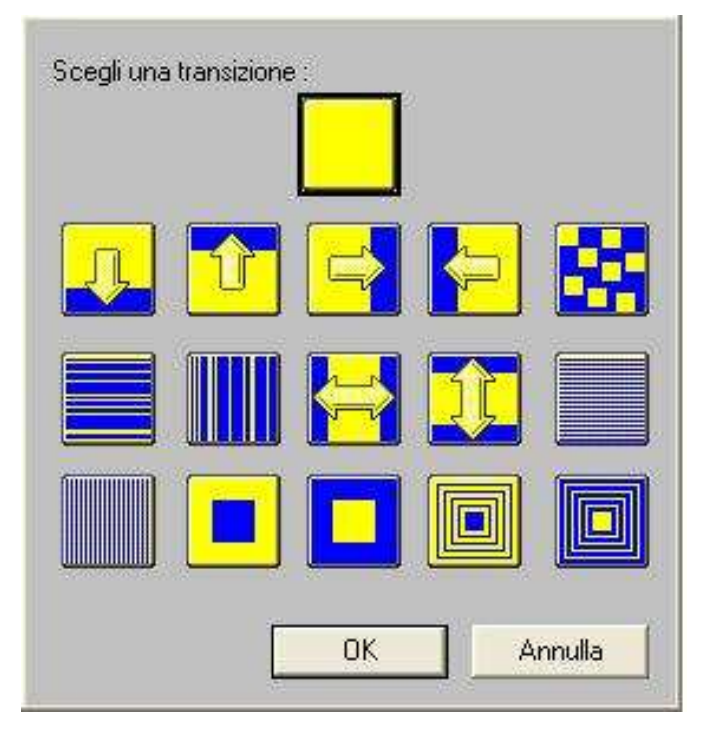

- $\checkmark$  Normale
- $\checkmark$  Spingi in baso
- $\checkmark$  Spingi in alto
- $\checkmark$  Spingi verso destra
- $\checkmark$  Spingi verso sinistra
- $\checkmark$  A scacchi
- $\checkmark$  A linee orizzontali
- $\checkmark$  A linee verticali
- Tendina verticale esterna
- $\checkmark$  Tendina orizzontale esterna
- $\checkmark$  Barre orizzontali
- $\checkmark$  Barre verticali
- $\checkmark$  Zoom in
- $\times$  Zoom out
- $\checkmark$  Zoom in a quadrati concentrici
- $\checkmark$  Zoom out a quadrati

concentrici

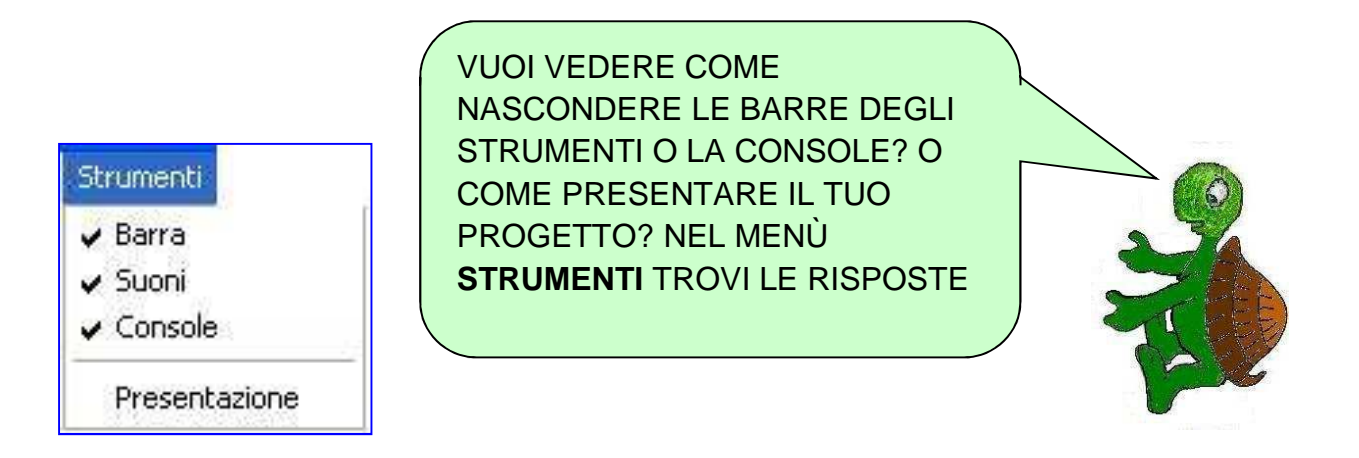

La prima voce del menù strumenti è **Barra**, questa serve per nascondere o mostrare la **Barra degli strumenti** composta dalla **Barra di interazione** e dalla **Barra crea oggetti.** 

La seconda voce è **Suoni**, quando questa voce è spuntata, in alcune console, come la **Console delle Forme** e quella di **Disegno**, gli elementi selezionati emettono un suono, se suoni è disattivato si annullano i suoni. **Console** permette di nascondere o visualizzare la **Console** attiva.

**Presentazione** permette di passare alla modalità di presentazione per vedere un progetto ultimato. Quando si passa nella modalità Presentazione vengono nascoste la **Console** e la **Barra degli strumenti** e il progetto viene centrato sullo schermo con uno sfondo uniforme.

Aiuto:

Guida di MicroMondi... Vocabolario Logo... Ultimo Messaggio...

Informazioni su MicroMondi...

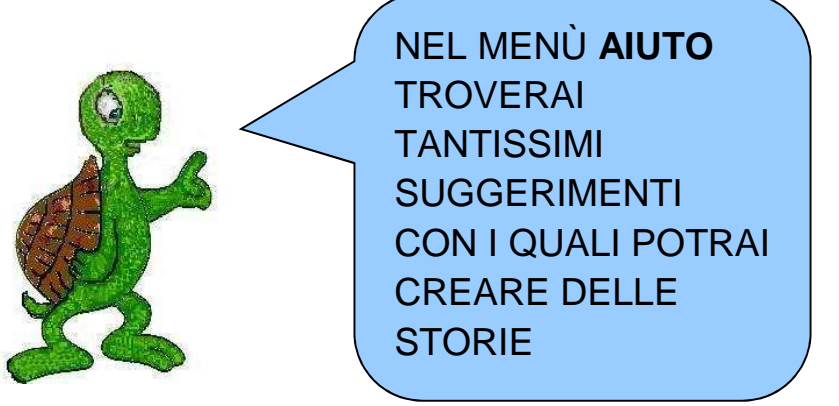

**Guida di MicroMondi** consente di accedere al manuale online, **Vocabolario Logo** mostra l'elenco delle **primitive** di Micromondi. Vediamo un istante che cosa è una primitiva. Se provate a digitare nella **Console** dei **Comandi avanti 50** e poi date l'**Invio**, vedrete la tartaruga muoversi in avanti di 50 passi, così, se digitate **destra 90** e poi date l'**Invio**, vedrete la tartaruga ruotare di 90 gradi verso destra. Ci sono delle situazioni problematiche come avanti, destra, sinistra, tana, daicolore, ecc che la tartaruga conosce e risolve già di default. Ebbene, tutte quelle situazioni problematiche di default che la tartaruga riconosce ed esegue si chiamano primitive.

**Ultimo Messaggio** mostra l'ultimo messaggio di errore visualizzato nella **Console dei Comandi** con alcuni suggerimenti relativi allo stesso.

**Informazioni su MicroMondi** fornisce delle informazioni dettagliate sulla versione di MicroMondi che si sta usando.

QUI FINISCE LA PRESENTAZIONE, UN PO PASSIVA, DELL'INTERFACCIA DI MICROMONDI, I PROSSIMI ARGOMENTI SARANNO CERTAMENTE PIÙ VIVACI E CREATIVI

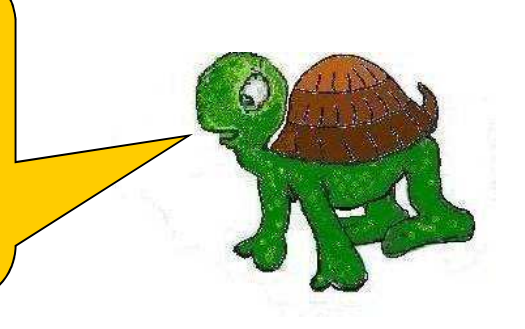